# applytoeducation

Questions? Contact 1877 900 5627 or email info@applytoeducation.com 5:30 am to 5:00 pm MST (M-F)

**Note** If you are a permanent employee, you are not required to purchase a credit towards Grande Yellowhead Public School Division.

Follow the steps below to register as an 'Internal Applicant'. If you have any questions, don't hesitate to contact the Customer Service number provided above.

- 1. Go to www.applytoeducation.com and click Login/Register.
- 2. If you already have an account on ATE, log in to your existing account.
- 3. If you do NOT have an existing account, select the **Register** option to create an account. You will be required to create a username/password that you will need to use to sign into your account to access the postings.
- 4. Complete all sections of the Portfolio

## How do I gain access to Internal postings?

1. Under the Administration section in your account, click the 'Register for Internal Account' page

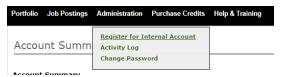

2. Complete the Internal Applicant Registration form and click the 'next' button to submit

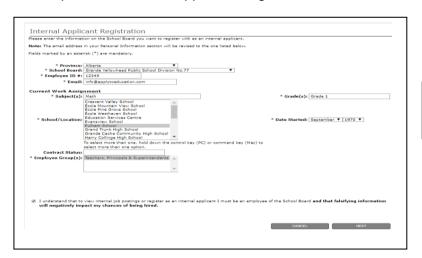

Once you register as an Internal Applicant, you will be re-directed to the Account Summary page.

3. E-mail hrsupport@gypsd.ca requesting that you be approved as an Internal Applicant

Once GYPSD has confirmed your internal account, you will get an email confirmation.

# applytoeducation

Questions? Contact 1877 900 5627 or email info@applytoeducation.com 5:30 am to 5:00 pm MST (M-F)

### **How Do I apply to Internal Postings?**

Log into your account via <a href="https://www.applytoeducation.com/attlogin.aspx">https://www.applytoeducation.com/attlogin.aspx</a> and access the Search Jobs page in the Job Postings section. Ensure that the 'Display internal/occasional postings' toggle is on.

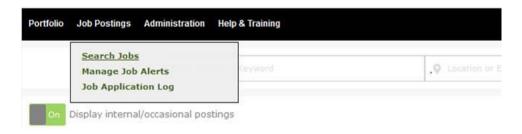

- 2. Click on the posting title
- 3. Answer any job-related questions and click the 'apply' button to submit your application

After you click the 'Apply' button you will receive 3 confirmations:

- A pop-up message will confirm your successful application
- You will receive a confirmation email
- The job posting will also appear in your **Job Application Log** in the **Job Postings** section in your account

**NOTE:** If you wish to make any changes to your resume and/or cover letter or job-related questions, please go to your '**Job Applications Log**' to make the changes. HOWEVER, once the posting closes, you will no longer be able to update your application for the posting.

### **How Do I receive Job Alerts for Internal Postings?**

- 1. Log into account via https://www.applytoeducation.com/attlogin.aspx
- 2. Access the Manage Job Alerts page in the Job Postings section
- 3. Check off 'I wish to be emailed when my employer posts internal job(s)' to activate your internal job alerts.

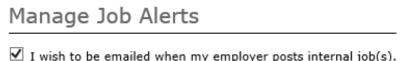

NOTE: Job Alert emails are sent to the email address found in the **Personal Info** page under the Portfolio section.